# Mustang Market Requisitioner User Guide

**Financial Services** 

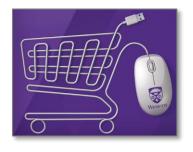

#### **Table of Contents**

| Overview                                                              | 1  |
|-----------------------------------------------------------------------|----|
| Introduction                                                          |    |
| Objectives of this guide                                              | 1  |
| How to use this guide                                                 | 1  |
| Where to go for additional support                                    | 1  |
| Mustang Market Basics                                                 | 2  |
| Introduction                                                          | 2  |
| Mustang Market interface                                              | 2  |
| Definitions                                                           | 3  |
| Supported browsers                                                    | 2  |
| How to log in to Mustang Market                                       | 2  |
| A - Setting up your Mustang Market Profile                            | 5  |
| Introduction                                                          | 5  |
| Setting up your accounting information (default speedcode)            | 5  |
| Setting up a shipping address                                         | 6  |
| Adding a cart assignee                                                | 8  |
| B - Placing an Order                                                  | 10 |
| Introduction                                                          | 10 |
| Conducting a simple product search                                    | 10 |
| Placing an order from a hosted or contract catalogue                  | 10 |
| Placing an order from a punch-out catalogue                           | 11 |
| Submitting your shopping cart                                         | 11 |
| Placing an order for non-catalogue items or consulting services       | 13 |
| Creating a standing order                                             | 17 |
| C - Ways to Request Payment or Change an Order                        | 19 |
| Introduction                                                          | 19 |
| Change Order – requesting a change to your purchase order             | 19 |
| Invoice Attached – submitting an invoice for payment without a PO     | 20 |
| Cheque Requisition— requesting payment for a non-procurement activity | 24 |
| D – Adding Notes, Attachments & Special Requests to Orders            | 25 |

| Introduction                                                                        | 25 |
|-------------------------------------------------------------------------------------|----|
| Adding Internal notes and attachments (Procurement and Accounts Payable at Western) | 25 |
| Adding external notes and attachments (Vendors)                                     | 26 |
| Adding comments for others in the review / approval process                         | 26 |
| Requesting alternative payment methods or change in taxes                           | 27 |
| E - Ordering from a New Vendor or Making Changes to an Existing Vendor              | 29 |
| Introduction                                                                        | 29 |
| How to enter a new vendor                                                           | 29 |
| How to make changes to an existing vendor                                           | 30 |
| F - Other Tools to Simplify Shopping                                                | 31 |
| Introduction                                                                        | 31 |
| How to share a cart                                                                 | 31 |
| Creating another group to share a cart / edit existing group                        | 31 |
| Creating a list of frequently purchased items (favourites)                          | 32 |
| Copying an order                                                                    | 33 |
| Using different speedcodes for each item in the same order                          | 34 |
| Using multiple speedcodes for the entire order (header account splits)              | 35 |
| Selecting an off-campus shipping- address                                           | 35 |
| G - Finding and Re-submitting Returned Requisitions                                 | 37 |
| Introduction                                                                        | 37 |
| Why a requisition may be returned to you                                            | 37 |
| Finding and re-submitting a returned requisition                                    | 37 |
| H - Working with Carts Sent to You for Review (Assigned Carts)                      | 39 |
| Introduction                                                                        | 39 |
| Actions associated with assigned carts                                              | 39 |
| View draft carts assigned to you                                                    | 39 |
| Removing an item from a cart assigned to you                                        | 40 |
| Requesting tax exceptions or exemptions                                             | 41 |
| How to return a cart to the Shopper                                                 | 42 |
| How to withdraw a requisition                                                       | 43 |
| I – Finding an Order, Requisition or Invoice                                        | 44 |
| Introduction                                                                        | 44 |
| Typical workflow of an order                                                        | 44 |
| Finding the status of the requisition                                               | 45 |

| Finding the payment status of the invoice         | . 46 |
|---------------------------------------------------|------|
| Finding a requisition, purchase order, or invoice | . 47 |
| Printing or resending an order                    | .48  |

#### **Overview**

#### Introduction

Mustang Market is Western's e-Procurement tool and is designed to provide you with the tools to easily access preferred vendor pricing, shop for items and request payments for goods and services incurred in the course of business at Western.

This guide provides the information and action steps that you will need to perform in Mustang Market with the role of Requisitioner.

## Objectives of this guide

The objectives of this guide are to provide:

- An overview of the shopping process
  - From item selection to vendor fulfillment
- The steps to select and submit items
  - Including items not found in the vendor catalogues
- Details about the approval process for requisitions to be submitted
  - How to view
  - Actions available to the Requisitioner

## How to use this guide

Refer to the table of contents to find the topic area you want details about, within each topic section you will find explanations, as well as step by step instructions that walk you through the task.

## Where to go for additional support

For additional support please go to the Financial Services training website: <a href="https://www.uwo.ca/finance/training">https://www.uwo.ca/finance/training</a> reference/index.html#procuranchor1

You can also send an email to: <a href="mailto:procurement@uwo.ca">procurement@uwo.ca</a> for questions / comments that are not addressed through other options.

#### **Mustang Market Basics**

Introduction

Mustang Market is Western's web-based eProcurement solution for sourcing and purchasing goods and services.

Mustang Market interface

When you log in to Mustang Market you are taken to the Home page. The image below provides an overview of the homepage and points out key areas to help you navigate it.

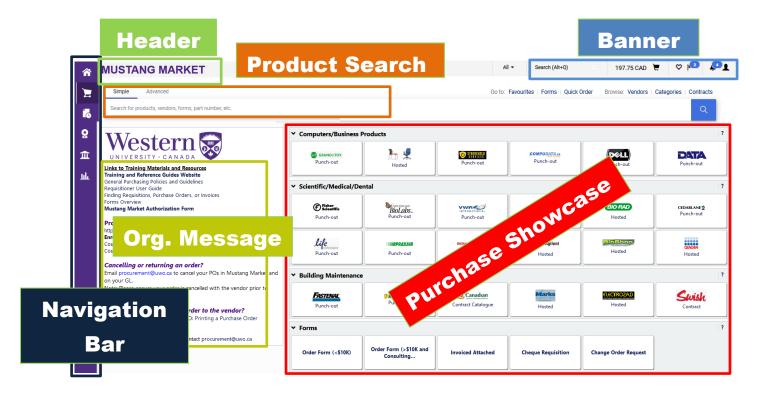

The table below explains each of the main elements of the Mustang Market homepage.

| Element        | Description                                                                                   |
|----------------|-----------------------------------------------------------------------------------------------|
| Header         | This is the title bar for Mustang Market, clicking on the header will return you to the       |
|                | homepage.                                                                                     |
| Banner         | This area provides access to actions you need to take, messages, your active shopping cart,   |
|                | and key admin tasks such as profile setup.                                                    |
| Product Search | This area is also called 'shop at the top' and is one method for locating products in Mustang |
|                | Market.                                                                                       |
| Navigation Bar | This is the main menu for accessing functions in Mustang Market, such as viewing documents    |
|                | or recent shopping carts.                                                                     |
| Org. Message   | This is the area where Western posts important messages for Mustang Market users. It also     |
|                | provides links to training materials.                                                         |
| Purchase       | This is where preferred vendors are displayed. You can click on a vendor to search their      |
| Showcase       | catalogue (hosted) or access their site (punch-out).                                          |

The table below contains a description for each main menu items found on the Navigation Bar. Menu items displayed depend on your role and/or your specific permissions.

| Menu<br>Option | Description                                                                                                    |  |  |
|----------------|----------------------------------------------------------------------------------------------------|--|--|
| Home           | Clicking on the <b>Home</b> icon will return the user to the site page that is configured as the homepage. The default is shopping home.                                                                                                    |  |  |
| Shop Menu      | The <b>Shop</b> menu contains the menu options related to shopping tasks including product quick search, access to the shopping page, forms and favourites. It is also where you can access carts and orders you have created, or have been shared / assigned to you.       |  |  |
| Orders<br>Menu | The <b>Orders</b> menu contains menu options related to searching for any type of document found in Mustang Market (Purchase Orders, Requisitions, Invoices, etc.) and also where you go to view your own orders, and if applicable, requisitions sent to you for approval. |  |  |

#### **Definitions**

The table below provides a list of terms that are used in Mustang Market.

| Term                                                                                                    | Definition                                                                                                    |  |  |
|----------------------------------------------------------------------------------------------------|----------------------------------------------------------------------------------------------------|--|--|
| Approver                                                                                                    | A person with budgetary authority who 'approves' a requisition.                                                                                                    |  |  |
| Assign                                                                                                    | A term used to indicate that a draft cart has been sent to a Requisitioner to view and submit for approval, or an Approver has put a requisition into their folder to action. |  |  |
| Cheque<br>Requisition                                                                                         | A cheque requisition is a request to have payment made for non-<br>procurement related activities. For example: conference payments<br>where Pcards are not accepted.         |  |  |
| Hosted<br>Catalogue                                                                                           | A vendor, whose catalogue of items with special pricing negotiated for Western, is viewable on Mustang Market.                                                                |  |  |
| Non-Catalogue<br>Item                                                                                         | Items being purchased that cannot be found on Mustang Market or punch-out sites.                                                                                              |  |  |
| Purchase Order                                                                                                | A purchase order is created once a requisition is approved. This is the formal order document sent to the vendor.                                                             |  |  |
| Punch-out<br>Catalogue                                                                                        | A website that Mustang Market directs the user to, where items with Western pricing are displayed and available to select for purchase.                                       |  |  |
| Requisitioner                                                                                                 | A person who can shop AND submit a requisition for approval.                                                                                                    |  |  |
| Requisition                                                                                                   | Purchase requisition (PR) is the document created once the Requisitioner submits a 'shopping cart' for approval.                                                              |  |  |
| Shopper                                                                                                    | A person who can 'put items' in a cart but cannot submit their own requisition.                                                                                               |  |  |
| Voucher/Invoice                                                                                               | A payment document tied to the purchase order.                                                                                                    |  |  |
| Workflow A term used to describe the steps a document goes through from start to finish, including approvals. |                                                                                                    |  |  |

### Supported browsers

Mustang Market needs to use **mixed content** and **cookies** in order to provide the full functionality of the system. The following browsers are compatible with Mustang Market; however you may need to configure your browser to enable mixed content (explained below the list).

- Internet Explorer v11 and higher
- Firefox v23 and higher
- Chrome v21 and higher

## How to log in to Mustang Market

To log in to Mustang Market, go to the Western Financial Services webpage:

- http://www.uwo.ca/finance/
  - Click on the Mustang Market button, found under 'Login Tools' on the right side of the page.

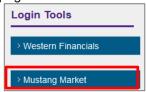

- Log in using your: Western ID and Password
  - If you do not know this information, contact Western Technology Services.

NOTE: If you know your username and password, but cannot login, it may mean that you do not have access to Mustang Market. Please email procurement@uwo.ca for assistance in obtaining and submitting the required access form.

Do not bookmark the login page; there is a hidden re-direct that will prevent a bookmark from working. However, you can book mark the finance webpage and then use the Mustang Market login button.

#### A - Setting up your Mustang Market Profile

Introduction

Before you begin shopping you need to set up your profile by adding default speedcodes, shipping addresses, etc. This will simplify the shopping process.

Setting up your accounting information (default speedcode)

To set a default speedcode, follow the steps in the table below.

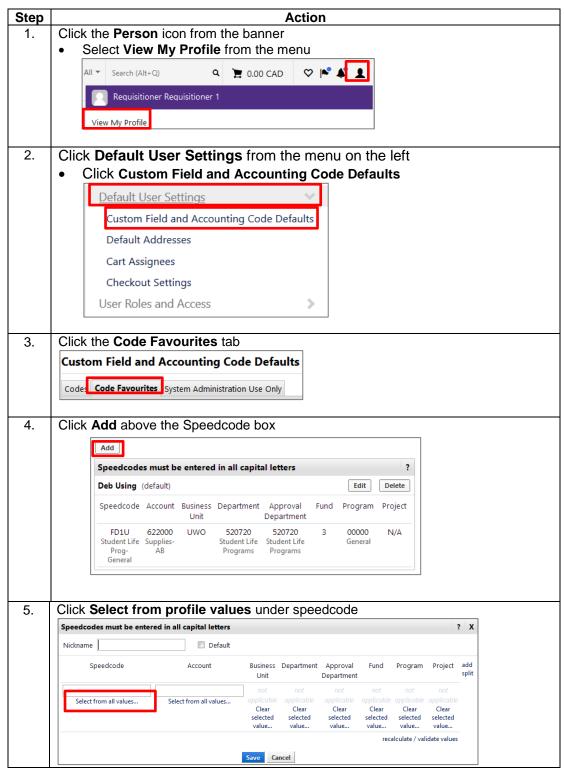

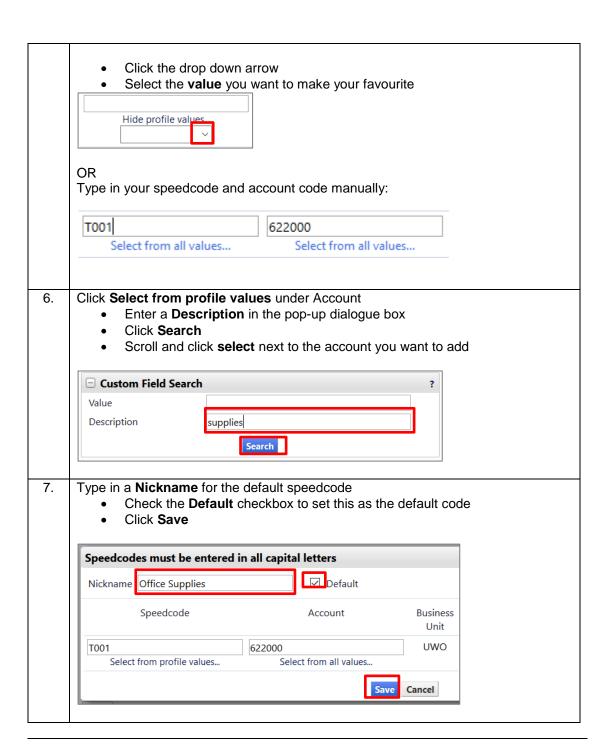

Setting up a shipping address

To set a default shipping address, follow the steps in the table below.

| Step | Action                                                       |  |  |
|------|--------------------------------------------------------------|--|--|
| 1.   | Click on the <b>Person</b> icon from the banner              |  |  |
|      | Select View My Profile from the menu                         |  |  |
|      | All ▼ Search (Alt+Q) Q 📜 0.00 CAD ♡ 降 💵                      |  |  |
|      | Requisitioner Requisitioner 1  View My Profile               |  |  |
|      |                                                              |  |  |
|      |                                                              |  |  |
| 2.   | Click <b>Default User Settings</b> from the menu on the left |  |  |

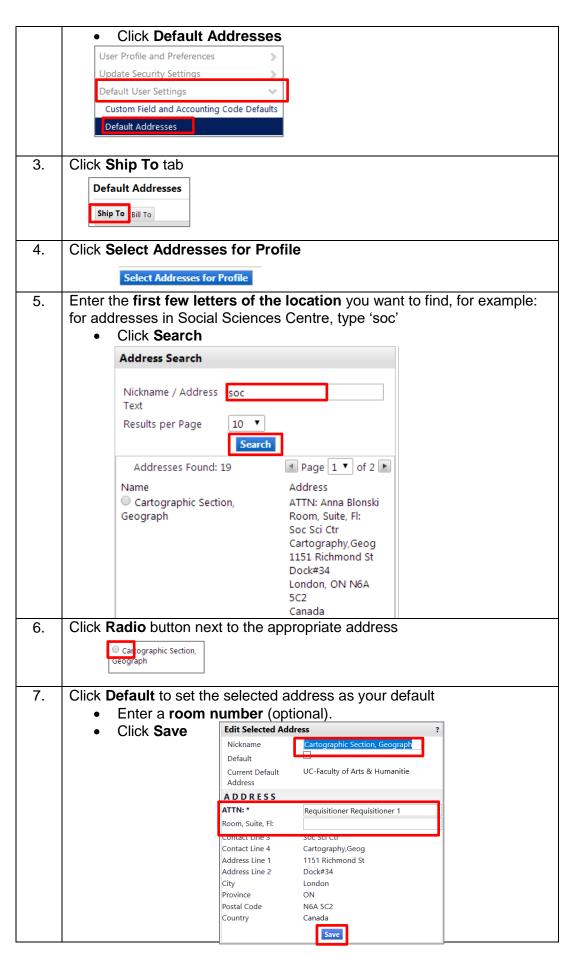

## Adding a cart assignee

There may be times when you want to assign your cart to another Requisitioner to review and submit on your behalf. You can search for and assign a Requisitioner when you are done shopping, or you can set up a default Requisitioner that is displayed for you to select.

To set up a default assignee, follow the steps in the table below.

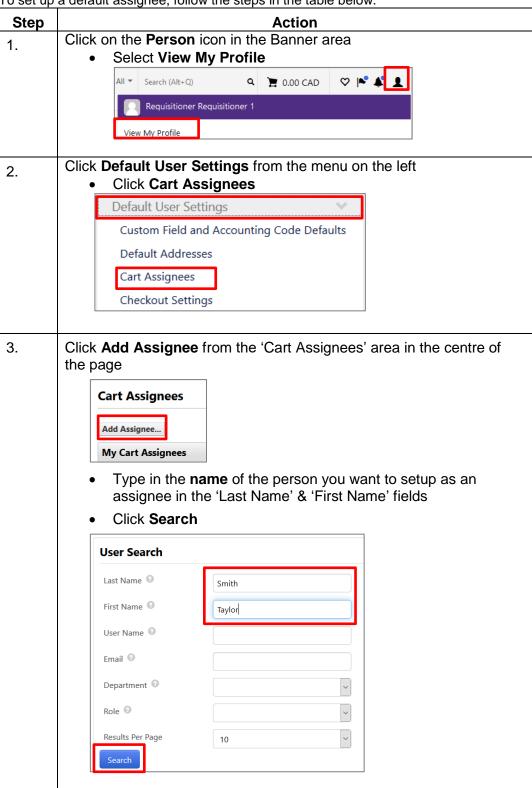

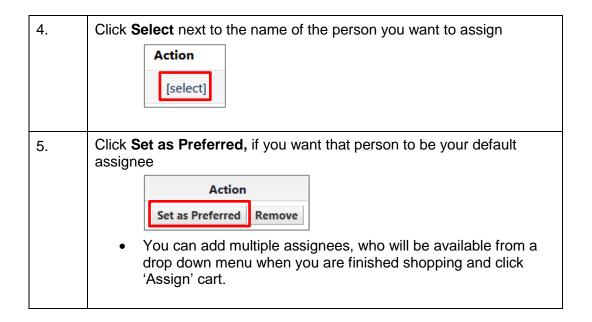

#### **B** - Placing an Order

#### Introduction

There are many ways to shop in Mustang Market. You can go to specific vendor catalogues (hosted or punch-out), search across multiple catalogues, and use a form to purchase items that are: not found in the vendor catalogues, from vendors who are not setup in Mustang Market, or for services. The following pages provide information and the steps for these types of shopping. Read the intro above the steps for each to be sure that you are following the correct method for your purchase type.

Conducting a simple product search

The simple Product Search is used to search multiple vendor catalogues and is available from the Shopping Homepage of Mustang Market. The table below provides the steps to conduct a Simple Search.

Note: The search results will not include all punch-out vendor items as some punch-out catalogues are not loaded directly into Mustang Market.

| Step | Action                                                                   |  |  |
|------|--------------------------------------------------------------------------|--|--|
| 1.   | Click in the <b>Product Search</b> field                                 |  |  |
|      | Type in a product type                                                   |  |  |
|      | <ul> <li>Be as specific as possible to improve search results</li> </ul> |  |  |
|      | For example: red pen is better than 'pen'                                |  |  |
|      | Simple Advanced                                                          |  |  |
|      | beaker × Q                                                               |  |  |
| 2.   | Click the magnifying glass                                               |  |  |
|      | Search results will display on a new page                                |  |  |
| 3.   | Beside the item you wish to purchase:                                    |  |  |
|      | Update the <b>number of items</b> , if needed                            |  |  |
|      | Click Add to Cart                                                        |  |  |
|      | 1 Add to Cart ▼                                                          |  |  |
|      | OR                                                                       |  |  |
|      | Click the <b>item name</b> to see additional details about the item.     |  |  |

Placing an order from a hosted or contract catalogue When you click on a *Hosted* or *Contract* Catalogue vendor from the Purchase Showcase you are able to browse for products specific to that vendor within Mustang Market. To shop using a catalogue, follow the steps in the table below.

| Step | Action                                                                                                    |  |  |
|------|----------------------------------------------------------------------------------------------------|--|--|
| 1.   | Click on the <b>vendor sticker</b> from the Purchase Showcase                                                                                                    |  |  |
| 2.   | Enter a <b>product</b> or <b>key word</b> in the Search field to look for a specific product type, or  • Leave the <b>Search field</b> empty, to see all available products |  |  |

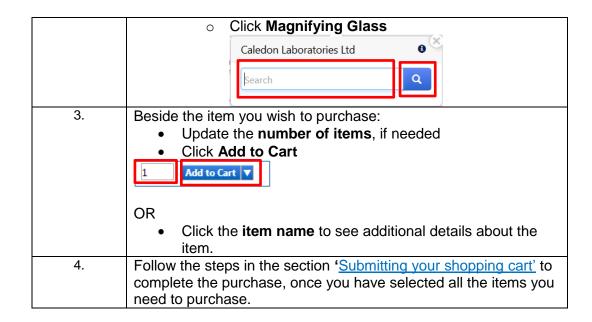

Placing an order from a punch-out catalogue

When accessing a punch-out catalogue, you are automatically taken to the vendor's ordering website. The website will show the appropriate products and pricing based on the contract with Western.

To shop from a punch-out site, follow the steps in the table below:

| Step | Action                                                                                                    |  |  |
|------|----------------------------------------------------------------------------------------------------|--|--|
| 1.   | Click on the <b>vendor sticker</b> from the Purchase Showcase                                                                                          |  |  |
|      | You are redirected to the vendor's webpage and recognized as being from Western                                                                        |  |  |
|      | Punch-out                                                                                                    |  |  |
| 2.   | Search for your <b>product</b> (s)                                                                                                    |  |  |
| 3.   | Add the <b>item</b> (s) to your shopping cart                                                                                                    |  |  |
| 4.   | Checkout from the vendor site once you have all the items you want                                                                                     |  |  |
|      | <ul> <li>Some sites may have a 'transfer' button in addition to<br/>check-out, follow the instructions to finalize the sale on<br/>the site</li> </ul> |  |  |
|      | <ul> <li>This returns you to the Mustang Market with the<br/>items you selected from the punch-out site</li> </ul>                                     |  |  |
| 5.   | Follow the steps in the section 'Submitting your shopping cart' to complete the purchase, once you have selected all the items you need to purchase.   |  |  |

Submitting your shopping cart

When you have added all of the items you want to your shopping cart in Mustang Market, you will need to submit it. This step will send it to an Approver to approve, if applicable, and will create the requisition number.

To submit a cart, follow the steps in the table below. Step Action 1. There are 2 ways to submit your cart, you can either: Click on the Shopping Cart icon from the banner at the top Click on Checkout from the drop down menu Q 📜 508.50 CAD Mv Cart **Ergonomic Task Chair** View My Cart Price: 450.00 CAD 508.50 CAD OR Click **Proceed to Checkout**, if you are already in the Shopping Cart view **MUSTANG MARKET** Search (Alt+Q) 0.00 CAD Shopping Cart · 131995363 Proceed To Checkout 2. If you do not have default accounting codes setup, then: On the 'Requisition', Accounting Codes section: a) Click the edit icon **Accounting Codes** Enter the codes directly into the fields or use the magnifying glass to search for a code Speedcode \* Account \* Q Search c) Click the recalculate / validate values checkmark Click Save Save 3. If you do not have a default shipping address setup, then: On the 'Requisition', Shipping/Billing section: a) Click the edit icon Shipping/Billing Ship To Scroll down, below your saved addresses, to the **Shipping address code** field Enter the 'name' of the department or building Note: these will likely be shorted. For example, to search for Chemistry, try searching "chem"). chem  $\times Q$ Shipping address code d) Select the most relevant address. e) Edit the ATTN and Room fields if applicable. You can also save the address for

future use by clicking Add to my addresses

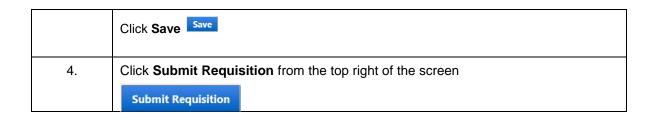

Placing an order for non-catalogue items or consulting services The non-catalogue order forms should be used when you cannot find the item needed from the catalogues (hosted, contract, or punch-out). You can also use the non-catalogue forms when you are purchasing from a new vendor (one who is not yet on Mustang Market), or to create a purchase order for services.

There are two non-catalogue forms; they are based on the total amount of the purchase and / or type of purchase. The forms are identical with one exception: the over \$25K / Consulting form has one extra section that needs to be completed: the Competitive Bid Requirements section.

\*\*Do not use either form to submit an invoice for payment. Email the invoice to apinvoice@uwo.ca with the PO number on it. If a PO doesn't exist, submit the invoice on an Invoice Attached Form, refer to the 'Invoice Attached – submitting an invoice for payment without a PO' section for details.

To complete the Under \$25K and Over \$25K/Consulting forms follow the steps in the table below.

| Step                                                                         |                                                                                                    | Action                                                                                                    |  |  |
|------------------------------------------------------------------------------|----------------------------------------------------------------------------------------------------|----------------------------------------------------------------------------------------------------|--|--|
| 1.                                                                           | Click the appropriate form, located near the bottom of the Purchase Showcase, select the:  • <\$25K Order Form for items totaling less than \$25K (before tax)  • >\$25K / Consulting Order Form for items totaling \$25K or more (before tax), or Consulting  • When you are acquiring consulting services, you must use the >\$25K / Consulting form regardless of the amount of the engagement. All consulting services require competitive bidding prior to the purchase. |                                                                                                    |  |  |
|                                                                              | Order Form (<                                                                                                    | Order Form (>\$25K and Consulting                                                                                                    |  |  |
| 2. Type the first few letters of vendor name in the Vendor  If the vendor is |                                                                                                    |                                                                                                    |  |  |
|                                                                              | Available<br>in Mustang<br>Market                                                                                                    | Select the vendor from the list that appears and continue to step #3.  Enter Vendor   acm   ACM-ICPC, ECNA RPC - USD   Acme Analytical Laboratories |  |  |

|    | Not found /<br>new in<br>Mustang<br>Market                                                                                                    | If the vendor is n<br>select <b>New Vend</b>                                                    | ot found, type <b>new vendor</b> in the field and <b>dor</b> from the list. |
|----|----------------------------------------------------------------------------------------------------|-------------------------------------------------------------------------------------------------|-----------------------------------------------------------------------------|
|    |                                                                                                    | Enter Vendor                                                                                    | new v                                                                       |
|    |                                                                                                    |                                                                                                 | New Vendor                                                                  |
|    | •                                                                                                    | ch of the New Vendor portion (right side of sible, refer to the section How to enter a details. |                                                                             |
|    |                                                                                                    | New Vendor Details                                                                              |                                                                             |
|    |                                                                                                    | Select <b>New Vendor</b> in the <b>En</b>                                                       | iter Vendor field under the Non-Catalogue Item Details section, if          |
|    |                                                                                                    | Vendor's Legal Name                                                                             |                                                                             |
|    |                                                                                                    | 'Doing Business As' Name                                                                        |                                                                             |
|    |                                                                                                    | GST/HST Reg #                                                                                   |                                                                             |
|    |                                                                                                    | Conflict of Interest                                                                            | Is there an actual or perceived conflict of intere vendor?                  |
|    |                                                                                                    |                                                                                                 | •                                                                           |
|    |                                                                                                    | Vendor Payment Method                                                                           | Cheque                                                                      |
|    |                                                                                                    | Vendor will be contacted dire                                                                   | ctly to arrange EFT or Wire payments.                                       |
| 3. | For new vendors: select the Currency, from drop down (existing vendors will have this pre-filled)                                                                                                   |                                                                                                 |                                                                             |
| 4. | Enter a <b>Product Description</b> to indicate what item you are purchasing Note: you can only enter ONE item per order form.                                                                       |                                                                                                 |                                                                             |
| 5. | Enter the Catal                                                                                                    | ogue number, if                                                                                 | known                                                                       |
|    | Catalogue No.                                                                                                    |                                                                                                 |                                                                             |
| 6. | Enter the <b>num</b> k                                                                                                    | oer of the items y                                                                              | ou are purchasing in the Quantity field                                     |
|    | Quantity *                                                                                                    |                                                                                                 |                                                                             |
| 7. | Enter the total                                                                                                    | price in the Estim                                                                              | nated Price field, this is the amount before tax                            |
|    | Estimated Price (pre                                                                                                    | -tax) *                                                                                         |                                                                             |
| 8. | Select the <b>Packaging</b> option from the drop down menu  o This is the unit of measurement (i.e. each, box.)                                                                                     |                                                                                                 |                                                                             |
|    | Packaging *                                                                                                    |                                                                                                 | EA - Each v                                                                 |
| 9. | Select a Commodity Code from the drop down menu     This is a code that represents a category for the item you are purchasing. For example: office supplies, computer equipment, science equipment. |                                                                                                 |                                                                             |
|    | Commodity Code ★                                                                                                    |                                                                                                 | V                                                                           |

| 10. | Select applicable <b>Health &amp; Safety</b> information related to the item.                                                                                                    |  |  |
|-----|----------------------------------------------------------------------------------------------------|--|--|
|     | Health and Safety                                                                                                    |  |  |
|     | ☐ 🏠 Recycled                                                                                                    |  |  |
|     | → Hazardous/Bio-Hazardous material                                                                                                    |  |  |
|     | Radioactive                                                                                                    |  |  |
|     | Rad Minor                                                                                                    |  |  |
|     | ☐ & Select Agent                                                                                                    |  |  |
|     | ☐ <u>Q</u> Toxin                                                                                                    |  |  |
|     | □                                                                                                    |  |  |
|     | <ul> <li>Radioactive, hazardous, and controlled substances must be indicated on the form by selecting the appropriate Health and Safety checkbox.</li> <li>Radioactive orders require a Permit Number to be entered on the Requisition Summary screen and a Chemistry ship-to address must be selected during the checkout process.</li> <li>For details about adding a shipping address, refer to</li> </ul> |  |  |
|     | 'Submitting your shopping cart'                                                                                                    |  |  |
| 11. | Select a response to the <b>accessibility consideration</b> question.  • Provide an explanation for your selection in the comments field below the selection.                                                                                                    |  |  |
|     | Have you considered accessibility criteria and features in this purchase? *  No Explain                                                                                                    |  |  |
| 12. | Click Add Attachment under External Attachments to attach any forms you need to send to the vendor (such as quotes or contracts)                                                                                                    |  |  |
|     | External attachments are for any documents to be sent to the vendor.                                                                                                    |  |  |
|     |                                                                                                    |  |  |
|     | Do not use this form to submit an invoice.                                                                                                    |  |  |
|     | External Attachments Add                                                                                                    |  |  |
|     | Note: Internal comments can be added on the Requisition's Summary screen during the check-out process.                                                                                                    |  |  |
| 13. | Complete the <b>Competitive Bid Requirement</b> section for all consulting (regardless of dollar value) or total purchase over \$25K. For details about this requirement refer to:                                                                                                    |  |  |
|     | https://www.uwo.ca/finance/procurement/preparing buy/competitive bid process.html#                                                                                                    |  |  |
|     | To complete the competitive bid section on the form:  Select either:                                                                                                    |  |  |
|     | Quotes on File if you obtained the minimum number required by the purchase amount.                                                                                                    |  |  |
|     | Exception if you have a valid reason for not requiring multiple quotes.                                                                                                    |  |  |

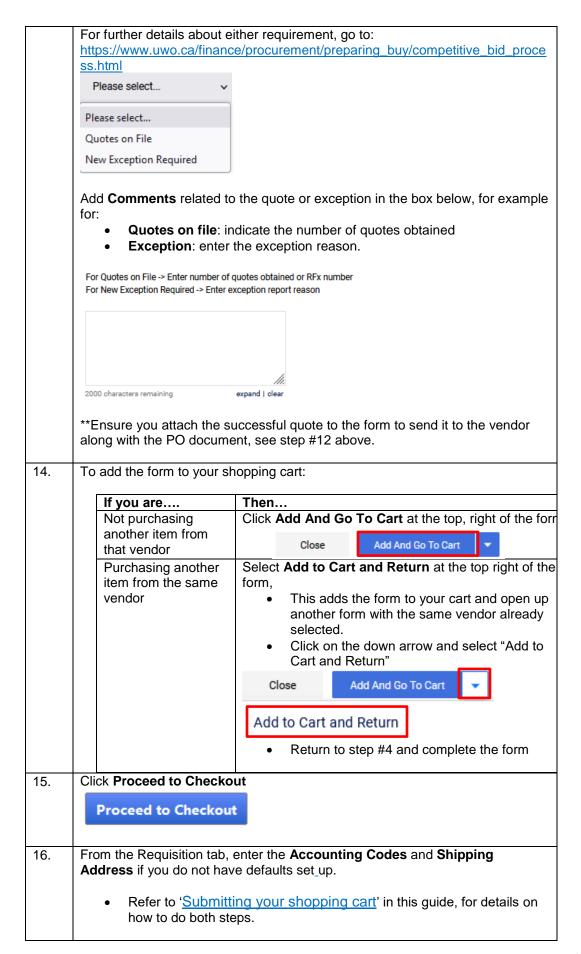

| 17. | Click Submit Requis    | sition from the top right of the screen to send your |
|-----|------------------------|------------------------------------------------------|
|     | requisition for approv | /al.                                                 |
|     | Submit Requisition     |                                                      |

## Creating a standing order

Standing Orders may be issued to repeatedly purchase a product or service from the same vendor over the course of a fiscal year, if the quantity and/or cost is unknown. The standing order PO is set up with the vendor who will submit invoices against the PO.

• Note: To make a change to a standing order, use the Change Order Request form.

To create a standing order, follow the steps in the table below.

| Step | Action                                                                                                    |
|------|----------------------------------------------------------------------------------------------------|
| 1.   | Complete either the Under \$25K or Over \$25K/Consulting Order Form to initiate a standing order.  • In the Product Description field, enter "SO" before the description of the product or service  • Select from only one vendor for standing orders                                                                                                    |
| 2.   | Click Proceed to Checkout from the top of the screen  Proceed to Checkout                                                                                                    |
| 3.   | Click the Edit icon in the General section of the Summary tab  • Scroll down to Standing Order  General  Standing Order  No                                                                                                    |
| 4.   | Click the arrow to edit  • Select Yes from the drop down menu  Standing Order  Profile Values  No  Yes                                                                                                    |
| 5.   | Click Save  • Enter details outlining the frequency of the standing order in the External Notes section of the header, if applicable  Note: Refer to the section 'Adding external notes and attachments (Vendors)' for details about using this field.                                                                                                    |
| 6.   | IF there was a prior years's PO number then:  • Under Internal Notes, select edit  Internal Notes and Attachments  • Enter the prior year's PO number, if applicable, and any other notes  • Click Save  Internal Note  Standing order for prior year: PO # P0123456  Standing order for prior year: PO # P0123456  OCETA/CFTA Exception  Do not send PO to vendor |

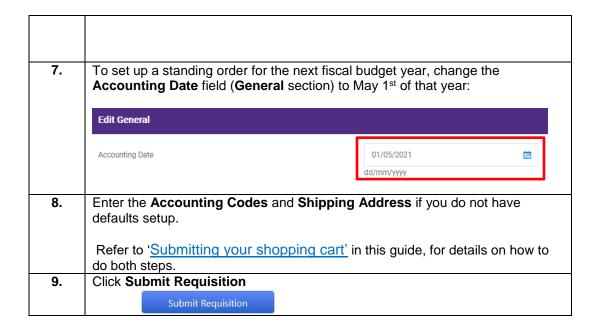

#### C - Ways to Request Payment or Change an Order

#### Introduction

In the Forms section of the Purchase Showcase, there are forms that you use when you need to: request payment for goods / services already received without a purchase order, when you want to request payment for a non-procurement related activity, or need to change an order that has already completed workflow. These forms are:

- Change Order
- Invoice Attached
- Cheque Requisition

Change Order – requesting a change to your purchase order

Use the Change Order Request form to make a change to an existing purchase order or standing order, do not use this form to cancel an order.

To cancel an order, first cancel with the vendor and then email <a href="mailto:procurement@uwo.ca">procurement@uwo.ca</a> with the PO number and reason for cancellation.

To submit a change order, follow the instructions in the table below.

| Step | Action                                                                                                |  |  |
|------|----------------------------------------------------------------------------------------------------|--|--|
| 1.   | Click Change Order Request, found under 'Forms' on the Purchase                                       |  |  |
|      | Showcase                                                                                              |  |  |
|      | Change Order                                                                                          |  |  |
|      | Request                                                                                               |  |  |
| 2.   | Futor the existed Burchese Order Number                                                               |  |  |
| ۷.   | Enter the original Purchase Order Number                                                              |  |  |
|      | Purchase Order Number *                                                                               |  |  |
|      |                                                                                                    |  |  |
| 3.   | Enter the Vendor Name                                                                                 |  |  |
|      | Vendor Name *                                                                                         |  |  |
|      |                                                                                                    |  |  |
| 4    | Findow the New PO Total                                                                               |  |  |
| 4.   | Enter the New PO Total                                                                                |  |  |
|      | This is the current PO total plus any requested increases or decreases (the final pre-tax PO amount). |  |  |
|      |                                                                                                    |  |  |
|      | New PO Total *                                                                                        |  |  |
|      |                                                                                                    |  |  |
| 5.   | Select a response to <b>Send Revised PO to Vendor</b> , using the drop down                           |  |  |
|      | menu to indicate whether or not to send the revised PO to the vendor                                  |  |  |
|      |                                                                                                    |  |  |
|      | Send Revised P0 to Vendor ★ Please select ∨                                                           |  |  |
|      | Please select                                                                                         |  |  |
|      | No No                                                                                                 |  |  |
|      | Yes                                                                                                   |  |  |
|      |                                                                                                    |  |  |
| 3.   | Select the applicable <b>check box(es)</b> in the Change Order Request Details                        |  |  |
|      | section, on the right of the form, to indicate the changes that need to be                            |  |  |
|      | made to the original order.                                                                           |  |  |
|      | Enter a description in the field below the check boxes to provide                                     |  |  |
|      | additional details about the order                                                                    |  |  |

|    | Change Account: New Account should be entered on requisition.                                        |
|----|----------------------------------------------------------------------------------------------------|
|    | Change Speedcode(s): New Speedcode(s) should be entered on requisition.                              |
|    | ☐ Increase Amount:                                                                                   |
|    | Decrease Amount:                                                                                     |
|    | Change Quantity:                                                                                     |
|    | Add a New Line: Enter description, quantity, unit price, UOM, account, speedcode in change descript. |
|    | Cancel line: Enter line number below.                                                                |
|    |                                                                                                    |
| 4. | Click Add and go to Cart from the top right of the form, once it is complete.  • Click Go            |
| 5. | Click Proceed to Checkout                                                                            |
|    | Proceed to Checkout                                                                                  |
|    |                                                                                                    |
| 6. | Enter the <b>Accounting Codes</b> and <b>Shipping Address</b> if you do not have defaults set up.    |
|    | Refer to 'Submitting your shopping cart' in this guide, for details on how to                        |
|    | do both steps.                                                                                       |
| 7. | Click Submit Requisition from the top right of the screen                                            |
|    | Submit Requisition                                                                                   |

Invoice Attached
– submitting an
invoice for
payment without
a PO

There are times when you have to obtain service prior to generating a requisition and purchase order in Mustang Market; for example an emergency repair. In these cases, use an *Invoice Attached* form to submit an invoice for payment.

**Note:** If a Purchase Order was created ahead of time and you still received the invoice from the vendor, email the invoice to <a href="mailto:apinvoice@uwo.ca">apinvoice@uwo.ca</a> and indicate the PO number associated with it. Do not use the Invoice Attached form to submit it.

To submit an Invoice Attached form, follow the steps in the table on the next page.

| Step | Action                  |                                                                                                    |  |  |
|------|-------------------------|----------------------------------------------------------------------------------------------------|--|--|
| 1.   | Click Invoice A         | k Invoice Attached, found under 'Forms' on the Purchase Showcase                                                                                                    |  |  |
|      |                         |                                                                                                    |  |  |
|      |                         | Invoice                                                                                                    |  |  |
|      |                         | Attached                                                                                                    |  |  |
|      |                         |                                                                                                    |  |  |
| 2.   | Enter the first         | few letters of the vendor name in the Enter Vendor field and:                                                                                                    |  |  |
|      |                         | Enter the most few letters of the vender hame in the Enter vender held and.                                                                                                    |  |  |
|      | 16.41                   | T == 1                                                                                                    |  |  |
|      | If the vendor is        | Then                                                                                                    |  |  |
|      | vendor is               |                                                                                                    |  |  |
|      | <u> </u>                |                                                                                                    |  |  |
|      | Available in            | Select the vendor from the list that appears and continue to                                                                                                    |  |  |
|      | Mustang<br>Market       | step #3.                                                                                                    |  |  |
|      | IVIAIKEL                | Enter Vendor acm                                                                                                    |  |  |
|      |                         | ACM-ICPC, ECNA RPC - USD                                                                                                    |  |  |
|      |                         | Acme Analytical Laboratories                                                                                                    |  |  |
|      | Not found /             | If the vendor is not found, type <b>new vendor</b> in the field and                                                                                                    |  |  |
|      | new                     | select <b>New Vendor</b> from the list.                                                                                                    |  |  |
|      | Mustang                 |                                                                                                    |  |  |
|      | Market                  | Enter Vendor new v                                                                                                    |  |  |
|      |                         | New Vendor                                                                                                    |  |  |
|      |                         | Complete as much of the New Vendor portion (right side of                                                                                                    |  |  |
|      |                         | the form) as possible, refer to the section How to enter a new                                                                                                    |  |  |
|      |                         | vendor for details.                                                                                                    |  |  |
|      |                         | TOTAL TOTAL CONTROL TO THE CONTROL TO THE CONTROL T |  |  |
|      |                         | New Vendor Details                                                                                                    |  |  |
|      |                         | Select New Vendor in the Enter Vendor field under the Non-Catalogue Item Details section, if                                                                                                    |  |  |
|      |                         |                                                                                                    |  |  |
|      |                         | Vendor's Legal Name                                                                                                    |  |  |
|      |                         |                                                                                                    |  |  |
|      |                         | 'Doing Business As' Name                                                                                                    |  |  |
|      |                         | GST/HST Reg #                                                                                                    |  |  |
|      |                         |                                                                                                    |  |  |
|      |                         | Conflict of Interest Is there an actual or perceived conflict of intere vendor?                                                                                                    |  |  |
|      |                         | VERMI:                                                                                                    |  |  |
|      |                         | •                                                                                                    |  |  |
|      |                         | C EFT or Wire                                                                                                    |  |  |
|      |                         | Vendor Payment Method  Cheque                                                                                                    |  |  |
|      |                         |                                                                                                    |  |  |
|      |                         | Vendor will be contacted directly to arrange EFT or Wire payments.                                                                                                    |  |  |
| 3.   | Enter the Invoi         | ice Amount, this is the amount before taxes                                                                                                    |  |  |
| Э.   | Linter the <b>mivor</b> | ice Amount, this is the amount before taxes                                                                                                    |  |  |
|      | Invoice Amount (ex      | xcluding taxes) *                                                                                                    |  |  |
|      |                         |                                                                                                    |  |  |
| 4.   | Entor the Cum           | alior Invoice No                                                                                                    |  |  |
| 4.   | ⊨nter the <b>supp</b>   | olier Invoice No.                                                                                                    |  |  |
|      | Supplier Invoice No     | 0. ★                                                                                                    |  |  |
|      |                         |                                                                                                    |  |  |
|      | Entoute - Do-           | lest Decoriation                                                                                                    |  |  |
| 5.   |                         | luct Description                                                                                                    |  |  |
|      | ı ● Inisis              | where you indicate what you purchased                                                                                                    |  |  |

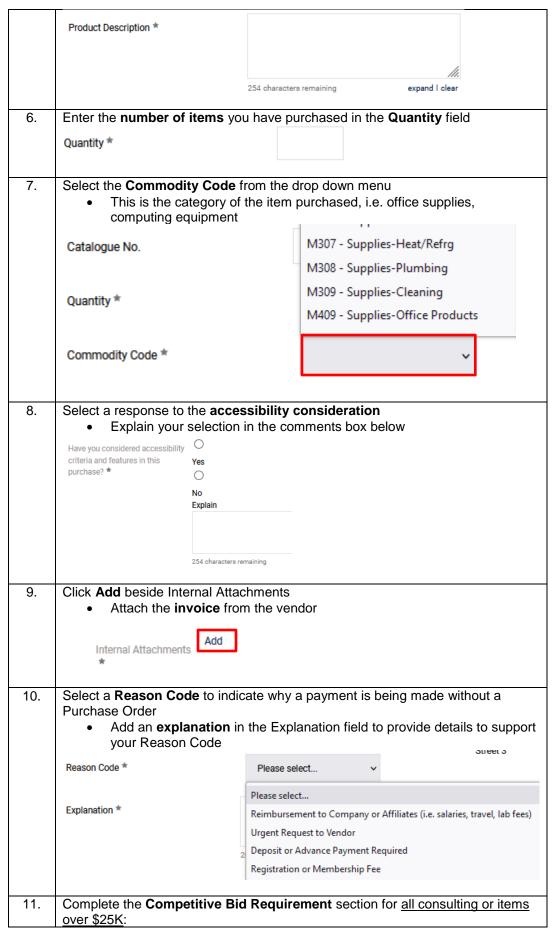

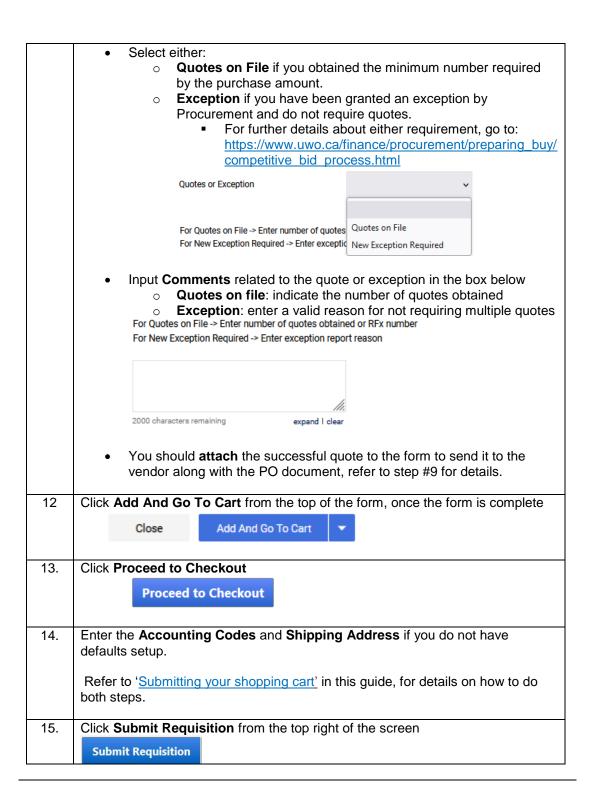

Cheque Requisition requesting payment for a nonprocurement activity A Cheque Requisition can be used to request payment for a non-procurement related activity or service. Refer to the list of permissible uses on the form.

To complete this form, follow the steps in the table below.

| Step | Action                                                                                                    |  |  |
|------|----------------------------------------------------------------------------------------------------|--|--|
| 1.   | Click the Cheque Requisition form, found under 'Forms' on the Purchase                                                                                                    |  |  |
|      | Showcase                                                                                                    |  |  |
|      | Cheque Requisition                                                                                                    |  |  |
|      |                                                                                                    |  |  |
| 2.   | Type the <b>first few letters</b> of the vendor name in the Vendor field                                                                                                    |  |  |
| ۷.   | Type New Vendor if the vendor is not already in Mustang Market                                                                                                    |  |  |
|      | . , , po tron trondon i <u>n mor vortaon to mor</u> amously in made and great in a more and great in a more and |  |  |
|      | Feter Vendor ★ Select Vendor O                                                                                                    |  |  |
|      | Enter Vendor * Select Vendor Q                                                                                                    |  |  |
| 3.   | For new vendors, enter the <b>Vendor Details</b>                                                                                                    |  |  |
|      | New Vendor Payment Details                                                                                                    |  |  |
|      | Vendor Name                                                                                                    |  |  |
|      | GST/HST Registration #                                                                                                    |  |  |
|      | Address                                                                                                    |  |  |
|      | City                                                                                                    |  |  |
|      | Province/State Province/State                                                                                                    |  |  |
|      | Postal/Zip Code                                                                                                    |  |  |
|      | Country                                                                                                    |  |  |
|      | Conflict of Interest Is there an actual or perceived conflict of                                                                                                    |  |  |
|      | interest between Western, its employees,<br>and the vendor?                                                                                                    |  |  |
|      |                                                                                                    |  |  |
|      | Described to the sense of the sense of the s      |  |  |
|      | <ul> <li>Respond to the conflict of interest question using the drop down arrow, for<br/>details refer to the COI information found at:</li> </ul>                                                                                                    |  |  |
|      | https://www.uwo.ca/finance/procurement/ethical_procurement_practices.html                                                                                                    |  |  |
|      | nttps://www.awo.oa/imanos/production/othloal_production_praduces.ntm                                                                                                    |  |  |
| 4.   | Enter the <b>Payment Total</b> , after taxes                                                                                                    |  |  |
|      | Payment Total (including tax)                                                                                                    |  |  |
|      |                                                                                                    |  |  |
| 5.   | Select the applicable <b>Tax Included</b> option                                                                                                    |  |  |
|      | Tax Included O HST                                                                                                    |  |  |
|      | O N/A                                                                                                    |  |  |
|      | J.VA                                                                                                    |  |  |
| 6.   | Select the <b>Mail Cheque</b> option that is applicable                                                                                                    |  |  |
| 0.   |                                                                                                    |  |  |
|      | Mail Cheque                                                                                                    |  |  |
|      | Yes                                                                                                    |  |  |
| 7.   | Enter the <b>Special Handling Instructions</b> , if applicable                                                                                                    |  |  |
| 7.   | Special Handling Instructions, if applicable                                                                                                    |  |  |
|      |                                                                                                    |  |  |
|      |                                                                                                    |  |  |
|      |                                                                                                    |  |  |
|      |                                                                                                    |  |  |
|      | 100 characters remaining                                                                                                    |  |  |
|      |                                                                                                    |  |  |
| 8.   | Enter the Product Description to indicate what good/service was purchased                                                                                                    |  |  |

|     | I                                                                                                    |                                                                                                    |                          | 1                         |
|-----|----------------------------------------------------------------------------------------------------|----------------------------------------------------------------------------------------------------|--------------------------|---------------------------|
|     | Product Description                                                                                       |                                                                                                    |                          |                           |
|     |                                                                                                    |                                                                                                    |                          |                           |
|     |                                                                                                    |                                                                                                    | 254 characters remaining |                           |
|     |                                                                                                    |                                                                                                    |                          |                           |
| 9.  | Click Add Attac                                                                                           | hments:                                                                                                    |                          |                           |
|     | Under II                                                                                                  | nternal to send relevant                                                                                                    | documents to A           | ccounts Payable           |
|     | Please attach any relevant back-up documentation for Accounts Payable:                                    |                                                                                                    | Payable:                 |                           |
|     | Internal Attachmen                                                                                        | ts                                                                                                    |                          |                           |
|     | Add Attachments                                                                                           |                                                                                                    |                          |                           |
|     |                                                                                                    |                                                                                                    |                          |                           |
| 10. | Click Add and a                                                                                           | so to Cart from the ten ri                                                                                                    | abt of the form          |                           |
| 10. | Click Add and go to Cart from the top right of the form     This takes you back to the shopping cart view |                                                                                                    |                          |                           |
|     |                                                                                                    |                                                                                                    | art view                 |                           |
|     | Close                                                                                                    | Add And Go To Cart                                                                                                    |                          |                           |
|     |                                                                                                    |                                                                                                    |                          |                           |
| 11. | Click Proceed to                                                                                          | o Checkout                                                                                                    |                          |                           |
|     | Proceed to Ch                                                                                             | eckout                                                                                                    |                          |                           |
|     |                                                                                                    |                                                                                                    |                          |                           |
| 4.0 | Enter the Accou                                                                                           | Inting Codes and Shinr                                                                                                    | ing Address if           | you do not have defaults  |
| 12. | setup.                                                                                                    | inting codes and omp                                                                                                    | ing Addices in           | you do not have defaults  |
|     |                                                                                                    |                                                                                                    |                          |                           |
|     |                                                                                                    | ting your shopping cart'                                                                                                    | n this guide, for        | details on how to do both |
|     | steps.                                                                                                    |                                                                                                    |                          |                           |
| 13. | Click Submit Re                                                                                           | equisition from the top ri                                                                                                    | aht of the scree         | n                         |
| 10. | Short Submit No                                                                                           | The second of the second of th | 9.1. 01 110 00100        |                           |
|     | Submit Requisit                                                                                           | ion                                                                                                    |                          |                           |

#### D - Adding Notes, Attachments & Special Requests to Orders

#### Introduction

Some orders in Mustang Market may not follow standard processes and in these cases you will need to add notes or attachments for Financial Services, the vendor or others in your department who review / approve the order.

Some examples of this might be:

- Adding a note or attachment for Procurement or Accounts Payable
- Sending the vendor an attachment
- Attaching a note to the order for the approver
- Requesting that a payment is made in a different way than is setup on the system

This section provides the steps to add these types of special requests on your order or payment request.

Adding Internal notes and

Internal notes are used to communicate to Procurement and Accounts Payable. You might use this to indicate payment or tax handling instructions.

attachments (Procurement and Accounts Payable at Western) Internal attachments are <u>not</u> shared with the vendor, but can also be viewed by the Requisitioner and Approver on the order.

To add internal notes or attachments follow the steps in the table below.

| Action                                                                                                    |
|----------------------------------------------------------------------------------------------------|
| Click on the 'Requisition', <b>Summary</b> tab, after proceeding to checkout,  Requisition  Summary                                                                                                    |
| Scroll down to the Internal Notes and Attachments section  Click the edit icon to add an internal note.  Type in your note Click Save. Click Add to add an internal attachment. Internal Notes and Attachments Internal Note Internal Note Internal Note Internal Add |
|                                                                                                    |

Adding external notes and attachments (Vendors)

External notes are used to communicate to the vendor. You might use this to include instructions or more information on your order, such as delivery instructions or customer account numbers.

External attachments might be used to send a quote or contract document to the vendor, along with your purchase order.

| Step | Action                                                                                                    |             |
|------|----------------------------------------------------------------------------------------------------|-------------|
| 1.   | Click on the 'Requisition', <b>Summary</b> tab, after proceeding to checkout,                                                                                                    | Requisition |
|      |                                                                                                    | Summary     |
| 2.   | <ul> <li>Scroll down to the External Notes and Attache</li> <li>Click the edit icon to add an external note</li> <li>Type in your note</li> <li>Click Save</li> <li>Click Add to add an external attachment.</li> </ul> |             |
|      | External Notes and Attachments  Note to all not applicable Vendors                                                                                                    |             |
|      | Attachments for all vendors                                                                                                    |             |

Adding comments for others in the

Comments can be added to purchase requisitions, purchase orders, and vouchers. Comments provide a way for users to communicate any questions or directions they have to other users. Any user in Mustang Market can be added as a recipient.

review / approval process

To add comments to a requisition, follow the steps in the table below.

| Step | Action                                                                                                    |  |  |
|------|----------------------------------------------------------------------------------------------------|--|--|
| 1.   | Click the <b>Comments</b> tab, after proceeding to checkout and entering the                                                                                                    |  |  |
|      | Accounting Codes and Shipping/Billing address.                                                                                                    |  |  |
|      | The second of the second of th |  |  |
|      | Summary Taxes/S&H PO Preview Comments Attachments History                                                                                                    |  |  |
|      |                                                                                                    |  |  |
| 2.   | Click the + button to add a comment                                                                                                    |  |  |
|      | Show comments for All +                                                                                                    |  |  |
|      |                                                                                                    |  |  |
| 3.   | Click <b>checkboxes</b> for the users that you would like notified of the comment via email.                                                                                                    |  |  |
|      | Click add recipient to add someone additional                                                                                                    |  |  |
|      | ADD COMMENT                                                                                                    |  |  |
|      |                                                                                                    |  |  |
|      | This will add a comment to the document. If you select a user they will receive an email indicating that a comment has been added to the document.                                                                                                    |  |  |
|      | Email notification(s) Add recipient                                                                                                    |  |  |
|      | ☐ Shopper1 <shopper1@uwo.ca< th=""></shopper1@uwo.ca<>                                                                                                    |  |  |
|      | Attach file (optional)  1000 characters remaining expand I clear  Attachment Type Community Community Comm |  |  |
|      | Attachment Type   File  Link/URL  File Name                                                                                                    |  |  |
|      | File                                                                                                    |  |  |
|      | Choose File Upload your file                                                                                                    |  |  |
| 4.   | Enter the <b>Comments</b> in the text box                                                                                                    |  |  |
|      | Max 1,000 characters                                                                                                    |  |  |
|      | 111111111111111111111111111111111111111                                                                                                    |  |  |
|      |                                                                                                    |  |  |
|      | 1000 characters remaining expand   clear                                                                                                    |  |  |
|      |                                                                                                    |  |  |
|      |                                                                                                    |  |  |
| 5.   | Attach a file, if applicable                                                                                                    |  |  |
|      | Attach file to this document (optional):                                                                                                    |  |  |
|      | Attachment Type File V                                                                                                    |  |  |
|      | File Name                                                                                                    |  |  |
|      | File Browse No file selected.                                                                                                    |  |  |
|      |                                                                                                    |  |  |
|      |                                                                                                    |  |  |
| 6.   | Click the checkmark to save the comment                                                                                                    |  |  |
|      | The appropriate people will be emailed  If an attackment was added on the comments take the appropriate people will be emailed.                                                                                                    |  |  |
|      | If an attachment was added on the comments tab, the number of attachments will be indicated on the attachment tab                                                                                                    |  |  |
|      | will be indicated on the attachment tab                                                                                                    |  |  |
|      | Comments 1 Attachments 1                                                                                                    |  |  |
|      |                                                                                                    |  |  |
| 7.   | Click Submit Requisition                                                                                                    |  |  |
|      | Submit Requisition                                                                                                    |  |  |
|      |                                                                                                    |  |  |
|      |                                                                                                    |  |  |

Requesting alternative payment methods or change in taxes

There are some instances where a requisition may need to be reviewed by Procurement. To send a requisition to Procurement, follow the steps in the table below.

| Step | Action                                   |
|------|------------------------------------------|
| 1.   | From the Requisition, <b>Summary</b> tab |
|      | Requisition                              |
|      | Summary                                  |

|    | General                                                                                                    | <i>₽</i>                        |
|----|----------------------------------------------------------------------------------------------------|---------------------------------|
|    | Click the edit icon beside the the Procurement Request section                                                                                                    | General section and scroll down |
| 2  | Click the appropriate box(es):                                                                                                    |                                 |
|    | If                                                                                                    | Then                            |
|    | A tax exception applies to the order (i.e. order is for books, newspapers, salaries)                                                                                        | Click Send for Tax Review       |
|    | You need an alternative payment method (i.e. vendor does not accept PO's), or the order is for a research item                                                              | Click Send for Review           |
|    | Procurement Request                                                                                                    |                                 |
|    | Send for Tax Review                                                                                                    |                                 |
|    | Send for Review                                                                                                    |                                 |
| 3. | Click Save                                                                                                    |                                 |
| 4. | Scroll down to Internal Notes and Attachmer  Click the edit icon Add a note to indicate the reason this Click Save Internal Notes and Attachmer Internal Note and Attachmer | checkbox was selected.          |
| 5. | Click Submit the Requisition                                                                                                    |                                 |
|    | Submit Requisition                                                                                                    |                                 |
|    |                                                                                                    |                                 |

#### E - Ordering from a New Vendor or Making Changes to an Existing Vendor

#### Introduction

A vendor will need to be entered as a "New Vendor" when you complete any order form if:

- The vendor cannot be found in the Mustang Market database
- There are changes to vendor information (address, payment, contact, etc.)

## How to enter a new vendor

To enter a new vendor, select the applicable form and follow the steps in the table below.

| Step | Action                                                                                                    |  |  |
|------|----------------------------------------------------------------------------------------------------|--|--|
| 1.   | Type in "new vendor" in the 'Enter Vendor' field                                                                                                    |  |  |
|      | Select New Vendor from the drop down menu                                                                                                    |  |  |
|      | Enter new v                                                                                                    |  |  |
|      | Vendor New Vendor                                                                                                    |  |  |
|      | Vendor Search                                                                                                    |  |  |
| 2.   | On the right side of the form under the <b>New Vendor Details</b> section:                                                                                                    |  |  |
|      | New Vendor Details                                                                                                    |  |  |
|      | <ul> <li>Complete as much information as possible. Missing information will delay setting up the new vendor.</li> <li>Vendor Name</li> <li>GST/HST Reg#</li> <li>Conflict of Interest (COI) – for details about COI, refer to the COI information found at:</li> </ul>                                                                  |  |  |
|      | https://www.uwo.ca/finance/procurement/ethical_procurement_practices. html  Preferred Payment Method* Vendor Payment Address Vendor Contact Information  *Procurement Services will contact the vendor directly to obtain required banking information. Please do not email or attach this information (unless included on an invoice). |  |  |
| 3.   | Complete the rest of the form                                                                                                    |  |  |
|      | <ul> <li>Refer to the applicable topic in the 'Table of Contents</li> </ul>                                                                                                    |  |  |
|      | for details about completing the specific form you are completing.                                                                                                    |  |  |
| 4.   | Click Add and go to Cart from the top of the page  This takes you back to the shopping cart view                                                                                                    |  |  |
|      | Close Add And Go To Cart ▼                                                                                                    |  |  |
| 5.   | Click Submit Requisition Submit Requisition                                                                                                    |  |  |

How to make changes to an existing vendor

To make a change to an existing vendor, open the applicable form and follow the steps in the table below.

| Step | Action                                                                                                    |  |
|------|----------------------------------------------------------------------------------------------------|--|
| 1.   | In the Enter Vendor field, type in "new vendor"                                                                                        |  |
|      | <ul> <li>Select New Vendor from the drop down list</li> </ul>                                                                          |  |
|      | Enter new v Vendor New Vendor vendor search                                                                                            |  |
| 2.   | On the right side of the form under the <b>New Vendor Details</b> section,                                                             |  |
|      | <ul> <li>Enter the existing vendor's vendor name and number/ID in the vendor</li> </ul>                                                |  |
|      | name field.                                                                                                    |  |
|      | <ul> <li>Indicate the information that has changed in the appropriate field(s).</li> </ul>                                             |  |
|      | New Vendor Details                                                                                                    |  |
|      |                                                                                                    |  |
|      | Vendor's Legal Name                                                                                                    |  |
|      | vendor s Legar Name                                                                                                    |  |
| 3.   | Click Add and go to Cart from the top of the page                                                                                      |  |
|      | This takes you back to the shopping cart view                                                                                          |  |
|      |                                                                                                    |  |
|      | Close Add And Go To Cart ▼                                                                                                    |  |
|      |                                                                                                    |  |
| 4.   | From the 'Requisition', <b>Summary</b> Tab                                                                                             |  |
|      | Requisition                                                                                                    |  |
|      |                                                                                                    |  |
|      | Summary                                                                                                    |  |
|      | Add Internal Nates to further evaluin the change refer to the 'Adding                                                                  |  |
|      | <ul> <li>Add Internal Notes to further explain the change, refer to the <u>'Adding Internal Notes'</u> section for details.</li> </ul> |  |
|      |                                                                                                    |  |
| 5.   | Click Submit Requisition                                                                                                    |  |
|      | Submit Requisition                                                                                                    |  |
|      |                                                                                                    |  |

#### F - Other Tools to Simplify Shopping

Introduction

A few tools can simplify the shopping experience:

- sharing a single cart across a department can consolidate orders,
- · copying a cart reduces the need to look up items again,
- using multiple speedcodes and / or accounts on an order, or for each item and
- adding commonly purchased items to Favourites folder can speed up the purchase process.

The steps for each of these tasks can be found in the following section.

How to share a cart

You can share a cart at any time during the shopping process. To share a cart, follow the instructions in the table below.

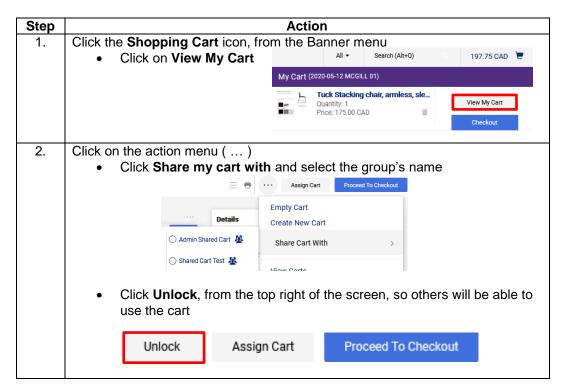

Note: When you share a cart it will be saved and accessible from the **Shared Carts** tab, after you click the **Shop** menu and select '**My Carts and Orders**', and then select, '**View Carts**'.

Creating another group to share a cart / edit existing group

To create another Group to share a cart with, or edit the original group, follow the instructions in the table below.

| Step | Action                                                       |       |                     |                                     |  |  |
|------|--------------------------------------------------------------|-------|---------------------|-------------------------------------|--|--|
| 1.   | Click the <b>Shopping Cart</b> icon, from the Navigation Bar |       |                     |                                     |  |  |
|      | Select Admin, then Manage                                    | Ħ     | Shop (Alt+P)        | Manage Groups for Shared Carts      |  |  |
|      | Groups for Shared Carts                                      | í     | Shopping            | Favorites Import and Export Results |  |  |
|      |                                                              | II (0 | My Carts and Orders |                                     |  |  |
|      |                                                              | Q.    | Admin               |                                     |  |  |

| Click Create New Group  Create New Group                     |  |  |  |  |
|--------------------------------------------------------------|--|--|--|--|
| ype a <b>Name</b> for the Shared Cart                        |  |  |  |  |
|                                                              |  |  |  |  |
|                                                              |  |  |  |  |
| and   clear                                                  |  |  |  |  |
|                                                              |  |  |  |  |
|                                                              |  |  |  |  |
|                                                              |  |  |  |  |
|                                                              |  |  |  |  |
| want to                                                      |  |  |  |  |
|                                                              |  |  |  |  |
|                                                              |  |  |  |  |
| <ul> <li>Click select to the right of the name(s)</li> </ul> |  |  |  |  |
|                                                              |  |  |  |  |
|                                                              |  |  |  |  |
| down list                                                    |  |  |  |  |
| down list                                                    |  |  |  |  |
|                                                              |  |  |  |  |

Creating a list of frequently purchased items (favourites)

There may be some items you frequently need to purchase; these items can be added to a list of favourites so that you can easily add them to a cart, instead of looking them up each time.

The first time you add something to favourites you will have to set up a folder for it to go into. You can add additional folders at any time; this is a great way to separate out item types.

To create a list of favourites follow the steps in the table below.

| Step | Action                                                                                                    |  |  |  |  |
|------|----------------------------------------------------------------------------------------------------|--|--|--|--|
| 1.   | From a Shopping Cart  Click <b>Add to Favourites</b> beside the item you want to put in a favourites list                                                                                                    |  |  |  |  |
|      | Unit Price Quantity Ext. Price HST/C                                                                                                    |  |  |  |  |
|      | 175.00 1 EA 175.00 Remove                                                                                                    |  |  |  |  |
|      | Add to Favourites                                                                                                    |  |  |  |  |
| 2.   | Click New folder icon  • Top level personal folder  • those with permission can also add Shared folders to be used across departments  Top level personal folder  Top level shared folder  Subfolder of selected folder  Create New  NOTE: Once you create a top level folder under personal, you can create subfolders |  |  |  |  |

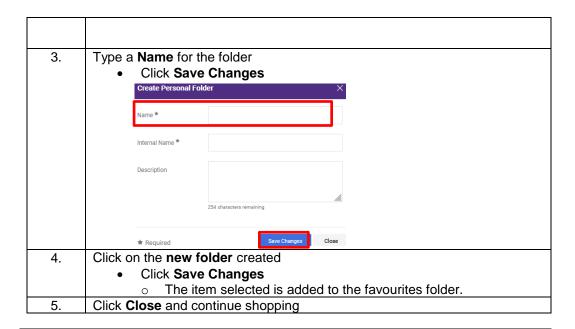

### Copying an order

There may be times when most or all of a purchase is going to be repeated, when this is the case, you can copy the purchase requisition instead of searching for each item again. Once you copy the requisition, you can add additional items, or remove items you don't want.

Note: This works for hosted vendors and form orders, it does  $\underline{not}$  work for most punch-out vendors.

To copy a requisition, follow the instructions in the table below.

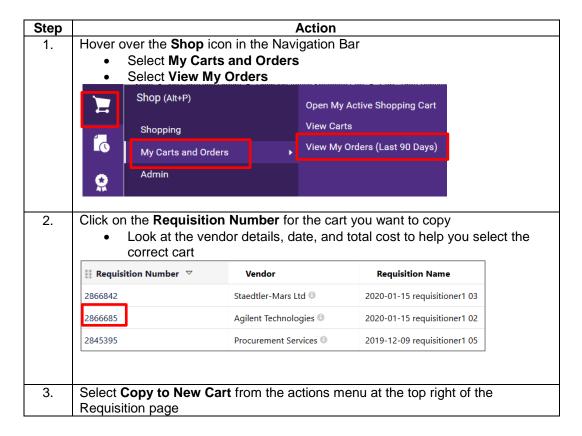

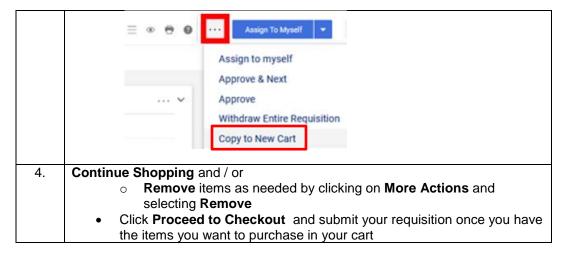

NOTE: You can also use document search / orders to look up a requisition, once you have located the requisition you want to copy, follow steps 2-4 above.

Using different speedcodes for each item in the same order

When you want to charge a specific item(s) to a different account or speedcode than the rest of the order you have to add the account and speedcode to *each* line.

To attach different speedcodes / accounts to items follow the steps in the table below.

| Step | Action                                                                                                    |
|------|----------------------------------------------------------------------------------------------------|
| 1.   | Shop the site as normal, when you are finished:  • Click Proceed to checkout                                            |
| 2.   | Click on the 'Requisition', <b>Summary</b> tab, after                                                                   |
|      | proceeding to checkout,                                                                                                 |
|      | Requisition                                                                                                    |
|      | Summary                                                                                                    |
| 3.   | Scroll down to the first line item                                                                                      |
|      | Click the Edit menu for the line and select Accounting Codes                                                            |
|      | Item Catalog No. Size/Packagi Unit Price Quantity Ext. Price Subtotal  ng  HST/GST                                      |
|      | 1 Cleaner 12345 1L EA 3.00 1 EA 3.00 Line Item Actions (Cleaner)                                                        |
|      | ↑ ITEM DETAILS 🐞 🥛 Ship To                                                                                              |
|      | Contract: Swish Asset Tag not applicable Sill To  Commodity Code M304 / Supplies-Hardware Asset Category not applicable |
|      | Accounting Codes                                                                                                    |
| 4.   | Enter the Speedcode and Account for that item     Click recalculate / validate value                                    |
|      | Click Save  Override Line 1: Accounting Codes   ×                                                                       |
|      |                                                                                                    |
|      | Speedcode * Account * Business Unit ± Department ± Fund ± Program ± Project ±                                           |
|      | 1001 Q 622000 Q UWO 100001 1 000000 N/A                                                                                 |
|      | + ✓                                                                                                    |
|      | ★ Required fields Close                                                                                                 |
| 5.   | Repeat Step #3 & 4 until all of the items have speedcodes and accounts attached them                                    |
| 6.   | Click Submit Requisition Submit Requisition                                                                             |

NOTE: When you use different speedcodes in one order, the order may need to go to different Approvers and will automatically be directed. If multiple approvers are required, the order may take longer to approve and be sent to the vendor to fulfill. Refer to the section 'Finding the status of the requisition' to see where it is the approval process.

Using multiple speedcodes for the entire order (header account splits) Carts and Requisitions can be split between different speedcode/accounts at the header level, meaning that the entire cost of the entire order will be distributed to two or more accounts / speedcodes.

### For example:

- If a requisition subtotal is \$9000 and one account has \$4000 left in it, the order can be split with \$4000 applied to the limited account and \$5000 applied to another account,
  - You can also allocate cost using percentages of the requisition subtotal

To create a split, follow the steps in the table below.

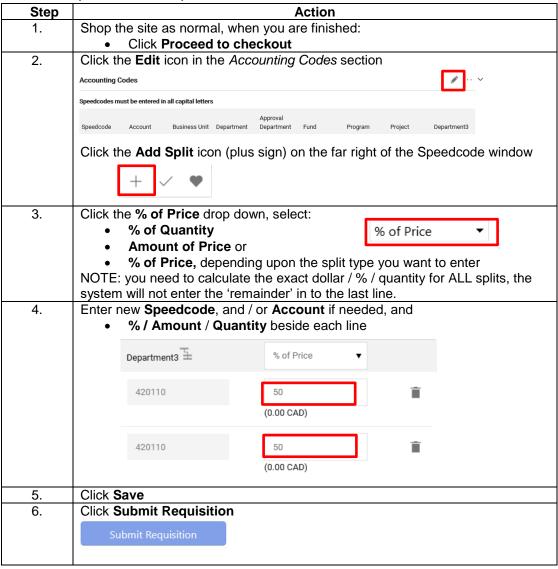

Selecting an off-

If the ship-to address is not available under the organizational options, you may select the "Off-Campus" option to enter a custom address. Please note that all orders with this address code will be sent to Procurement for review.

campus shippingaddress

| Step | Action                                                                                                    |  |  |
|------|----------------------------------------------------------------------------------------------------|--|--|
| 1.   | On the Requisition Summary screen, select the <b>edit</b> icon beside the <b>Shipping/Billing</b> section.                                                                                                    |  |  |
|      | Shipping/Billing ··· ∨                                                                                                    |  |  |
| 2.   | Scroll down to the <b>Shipping address code</b> field and then:  • Type in "off-campus" and click on the option that pops up  Off-Campus Deliveries - [ATTN:*], [Room.]  Off-campus XQ F  Shipping address code |  |  |
| 3.   | Enter the ship-to address information. * fields are mandatory. Once completed, click Save.                                                                                                    |  |  |
|      | Edit Shipping/Billing                                                                                                    |  |  |
|      | ATTN: *                                                                                                    |  |  |
|      | Room, Suite, FI:                                                                                                    |  |  |
|      | Building:                                                                                                    |  |  |
|      | Dept:                                                                                                    |  |  |
|      | Dock:                                                                                                    |  |  |
|      | Address Line 1 *                                                                                                    |  |  |
|      | City *                                                                                                    |  |  |
|      | Province ON                                                                                                    |  |  |
|      | Postal Code ★                                                                                                    |  |  |
|      | Country Canada ▼                                                                                                    |  |  |

# **G** - Finding and Re-submitting Returned Requisitions

### Introduction

When your requisition is returned, you will receive details explaining the reason. You can open up the requisition, amend it and re-submit it for approval. There may be times when you want Procurement to review your order as well. This section outlines details for each situation and the steps to take.

Why a requisition may be returned to you

The system may automatically return a requisition for a number of reasons, including:

- No budget set up for speedcode/account code combination
- Requisition is over \$25K but the Competitive Bid Requirements section was not completed
- Requisition is returned to you by the assigned Requisitioner, by your Approver, or by Procurement

When a requisition is returned, you will receive an email with the reason. You can also view the reason on the History tab of the requisition document.

Finding and re-submitting a returned requisition

To locate a returned requisition, follow the steps listed in the table below.

| Action                                                                                                    |                                                                                                    |                                               |  |  |
|----------------------------------------------------------------------------------------------------|----------------------------------------------------------------------------------------------------|-----------------------------------------------|--|--|
| ep Action  Click the Shopping Cart icon on the left menu  Click My Carts and Orders  Click on View Carts                                                                                                    |                                                                                                    |                                               |  |  |
| Shop (Alt+P) Shopping My Carts and Orders                                                                                                    | Open My Active Shopping Cart View Carts View My Orders (Last 90 Days)                                                                                                    |                                               |  |  |
| <ul> <li>Click on the Draft Carts tab,         <ul> <li>Find the returned requisition</li> <li>Click on the requisition (hyperlink) under the 'Shopping Name' column</li> </ul> </li> <li>Shop &gt; My Carts and Orders &gt; View Carts ▼ &gt; Draft Carts ▼ &gt; Draft Carts</li> </ul> |                                                                                                    |                                               |  |  |
|                                                                                                    |                                                                                                    | Cart Description                              |  |  |
|                                                                                                    | Click My Carts and O Click on View Carts  Shop (Alt+P) Shopping My Carts and Orders  Click on the Draft Carts tab, Find the returned requ Click on the re Name' column  Shop > My Carts and Orders > View Carts ▼ > Draft  Cart Management  Draft Carts Assigned Carts Shared Carts  1-10 of 10 Results  Type △ Shop Shop Shop Shopping  Shop Shopping  Assigned Carts Shared Carts  Shopping  My Carts and Orders Shopping  My Carts and Orders Shopping  My Carts and Orders Shopping  My Carts and Orders Shopping  My Carts and Orders Shopping  My Carts and Orders Shopping  My Carts and Orders Shopping  My Carts and Orders Shopping  My Carts and Orders Shopping  My Carts and Orders Shopping  My Carts and Orders Shopping  My Carts and Orders Shopping  My Carts and Orders Shopping  Shopping  My Carts and Orders Shopping  Shopping  My Carts and Orders Shopping  Shopping  Shopping  Shopping  My Carts and Orders Shopping  Shopping  Sh | Click the Shopping Cart icon on the left menu |  |  |

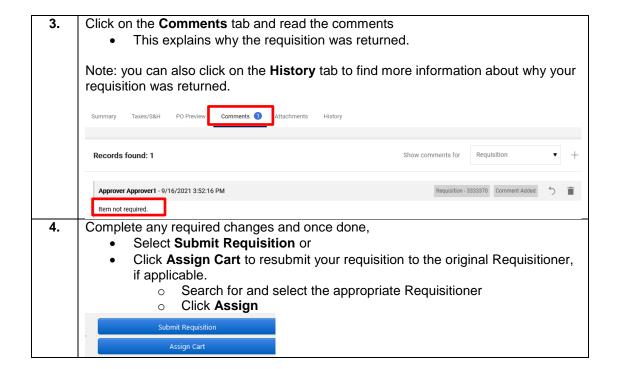

# H - Working with Carts Sent to You for Review (Assigned Carts)

### Introduction

The term Requisitioner is used to describe someone that is responsible for reviewing a shopping cart and attaching a speedcode and account to it, as well as providing the first level of approval for the order. The Requisitioner creates the purchase requisition that goes to the Approver and on to become the purchase order that is sent to the vendor for fulfillment.

# Actions associated with assigned carts

The following actions can be taken by a Requisitioner for a shopping cart assigned (sent) to them:

- The entire cart can be submitted for approval.
- One or more line items in the cart can be rejected.
  - If part of a cart is rejected (one or more line items), the remaining line items continue in the process.
- Comments and attachments can be sent "back and forth" between Requisitioners and Shoppers during the review process.

If a line item or the entire requisition is rejected, the rejection notice will show up in the History tab. If the user is set up to receive email notifications for rejections, they will also receive an email that contains the rejection reason.

# View draft carts assigned to you

Once the Shopper's cart is assigned to a Requisitioner, the Requisitioner it is assigned to sees a notification indicator and an action indicator in Mustang Market, and receives an email letting them know that a cart was assigned to them, if email notifications are turned on in their profile settings.

To review draft carts assigned to you follow the steps in the table below.

| Step | Action                                                                                    |
|------|-------------------------------------------------------------------------------------------|
| 1.   | Click the Action Items from the Banner area  • Select Carts Assigned to Me                |
|      | All ▼ Search (Alt+Q) Q 📜 0.00 CAD 💝 🎏 💄                                                   |
|      | Action Items                                                                              |
|      | My Assigned Approvals                                                                     |
|      | Carts Assigned To Me                                                                      |
|      |                                                                                           |
| 2.   | Click on a "Shopping Cart Name" on the 'Assigned Carts' tab  Review the items in the cart |
|      | Shopping Cart Name                                                                        |
|      | 2014-04-10 shopper10 01                                                                   |
| 3.   | Click Proceed to Checkout                                                                 |
|      | Proceed to Checkout                                                                       |
| 4.   | From the 'Requisition', <b>Summary</b> tab,                                               |
|      | Review / Edit the information as needed, including:                                       |
|      | o General info                                                                            |

|    | <ul> <li>Shipping Address</li> <li>Accounting Codes</li> <li>Internal / External Notes and Attachments</li> <li>Vendor / Line item details</li> </ul> |
|----|----------------------------------------------------------------------------------------------------|
| 5. | Click <b>Submit</b> to create the requisition order                                                                                                   |
|    | Submit Requisition                                                                                                    |

Removing an item from a cart assigned to you

To remove an item from a shopping cart that has been assigned to you, follow the steps in the table below.

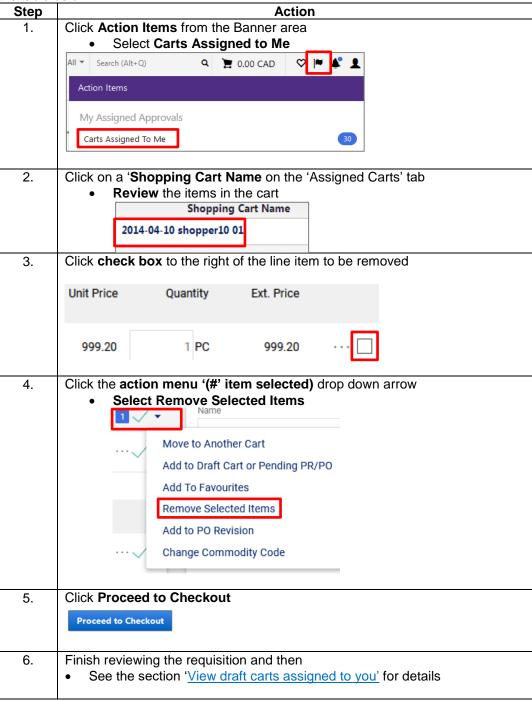

7. Click Submit Requisition

Submit Requisition

Requesting tax exceptions or exemptions

Tax exceptions and exemptions can only be made on a requisition by Procurement. To indicate that a tax exception is applicable, follow the instructions in the table below.

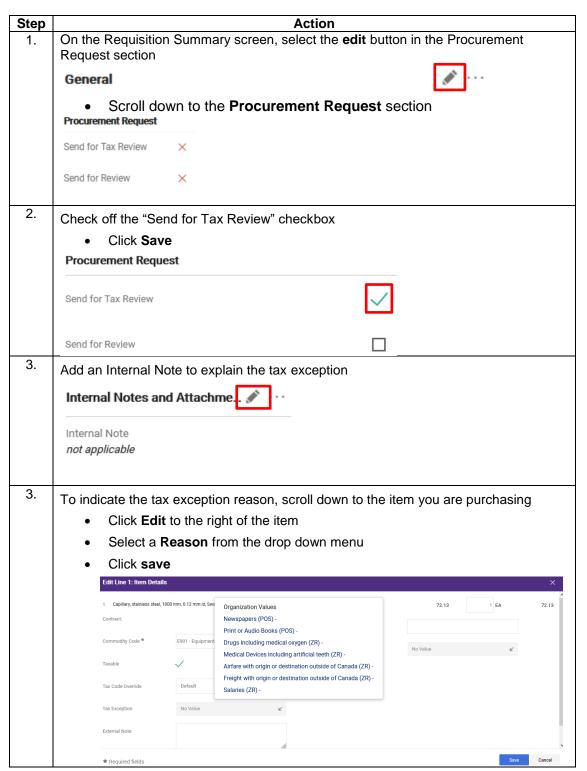

How to return a cart to the Shopper

You may need to return a cart to the original Shopper to have him/her make a change, for example to change a line item or a speedcode.

To return a shopping cart, follow the instructions in the table below.

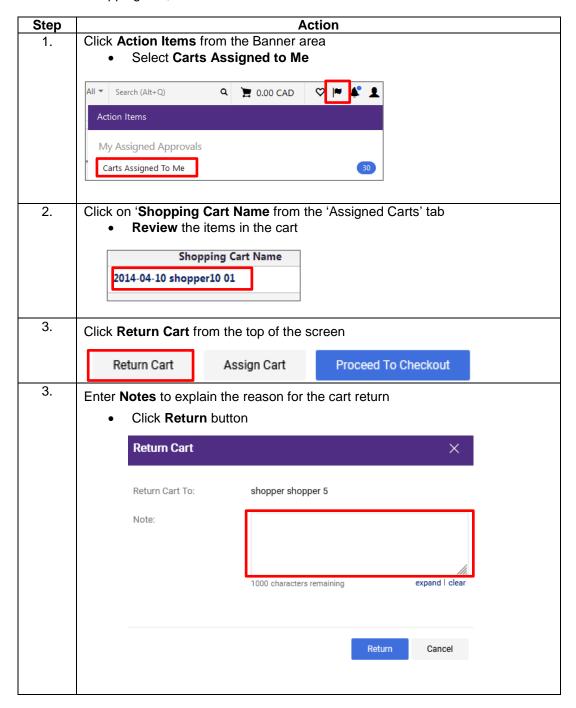

How to withdraw a requisition

You can withdraw your requisition as long as it is still in pending status, i.e. it has not become a purchase order.

To withdraw a requisition, follow the steps in the table below.

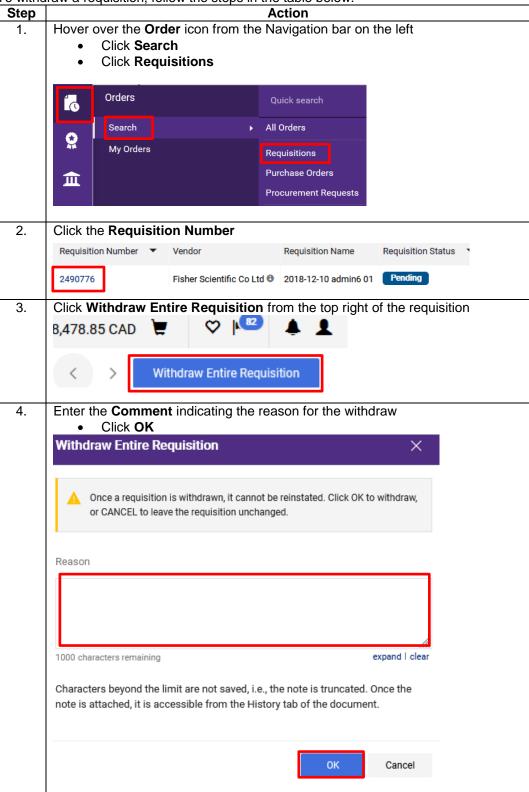

## I – Finding an Order, Requisition or Invoice

### Introduction

Workflow describes the steps a document goes through in Mustang Market from the creation of a draft cart to the submission of the order to the vendor. It is helpful to know the workflow so you can see where your order or invoice is in workflow. This lets you know who to follow up with when needed.

# Typical workflow of an order

Even a typical workflow can vary depending upon a number of things, such as the setup requested by the department / faculty, the spending limit of the Requisitioner or Approver, and the type of purchase being made. i.e. office supplies versus chemical products or for a CFI project.

Generally speaking, a draft cart is submitted and goes through the process outlined in the graphic below.

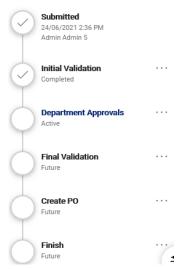

The stages of workflow may include:

- **Initial Validation** this is a system check that ensures the account selected to pay for the purchase has budget for the current fiscal year
- Department or Researcher Approvals all orders placed by Shoppers or Requisitioners require review and or approval and are directed to the appropriate department or research approver based on the speedcode used for the purchase
- **Procurement** orders are automatically routed to Procurement for a number of reasons including purchase of biohazardous materials, consulting, new vendor, and when 'Send for review' is selected prior to the requisition being submitted.
- **Research Finance** purchases made on research account that may require additional research finance review
- **Final Validation** this is another system check that confirms there is budget for the current fiscal year

Once the order passes the Final Validation workflow, a Purchase Order is automatically created and sent to the vendor to fulfill.

Finding the status of the requisition

To look up the status of your requisition and see who needs to approve it, follow the instructions in the table below.

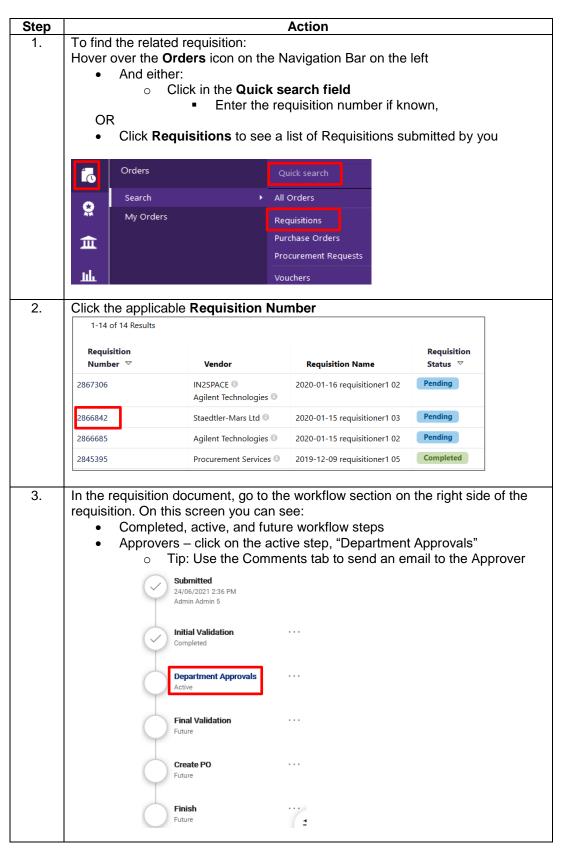

Finding the payment status of the invoice

Once an invoice has been processed by Accounts Payable, a Voucher document will be available in Mustang Market. Note: For additional invoice inquiries, please contact <a href="mailto:accountspayable@uwo.ca">accountspayable@uwo.ca</a>.

To look up the invoice and payment details, follow the instructions in the table below.

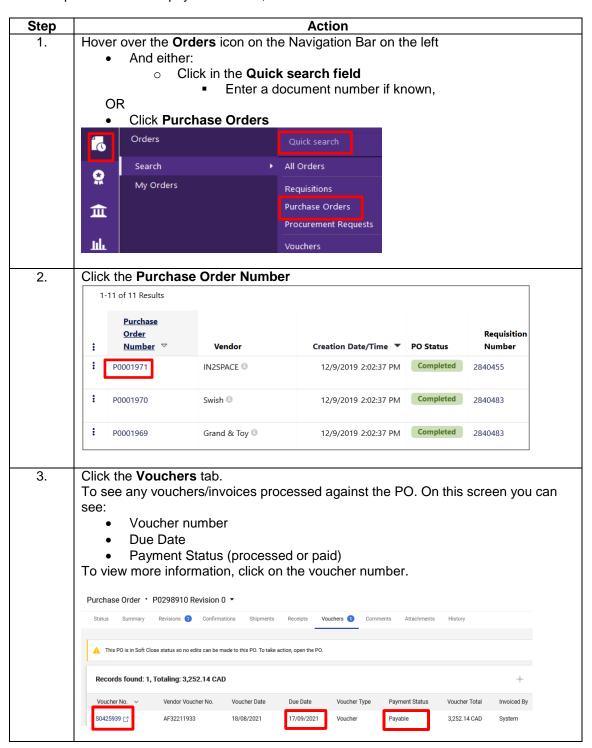

Finding a requisition, purchase order, or invoice

Using Orders you can search for: all documents, one type of document and / or provide a date range to search by. This is a useful search tool when you don't have a specific document number to search by or are reviewing multiple documents.

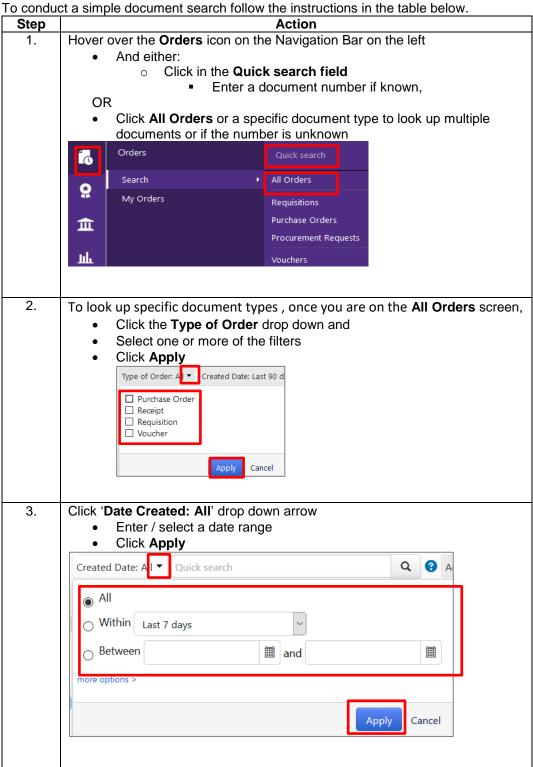

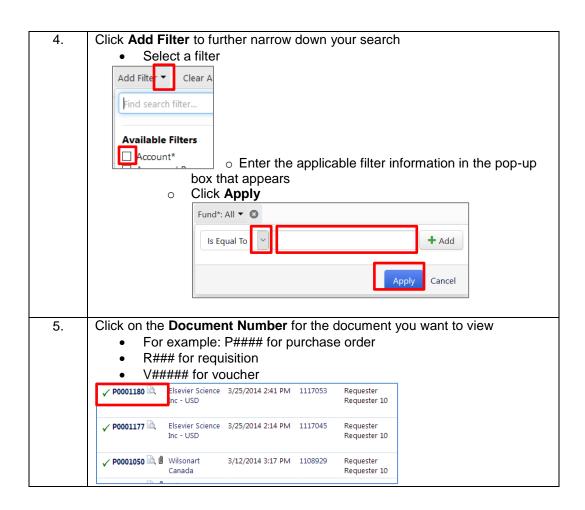

Printing or resending an order

To resend the Purchase Order to a vendor, follow the steps in the table below.

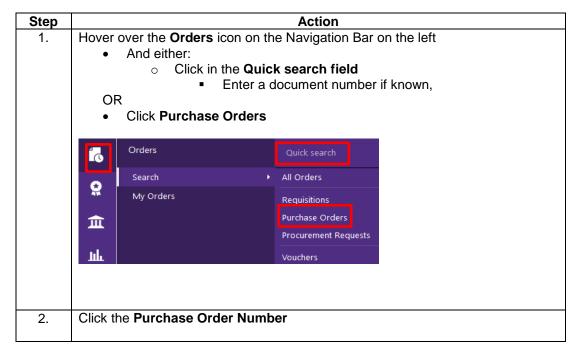

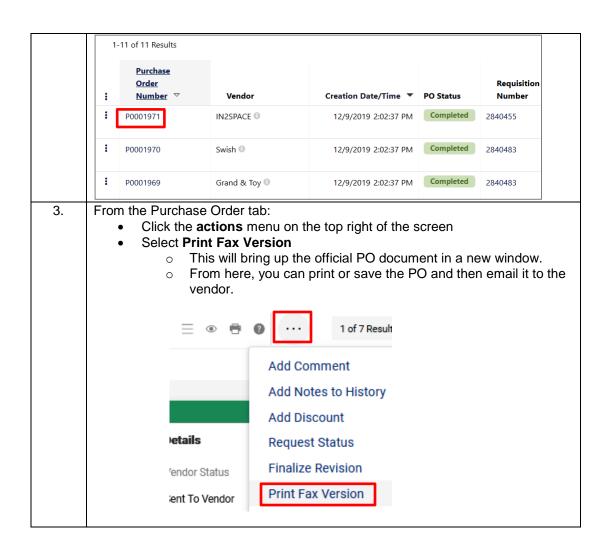